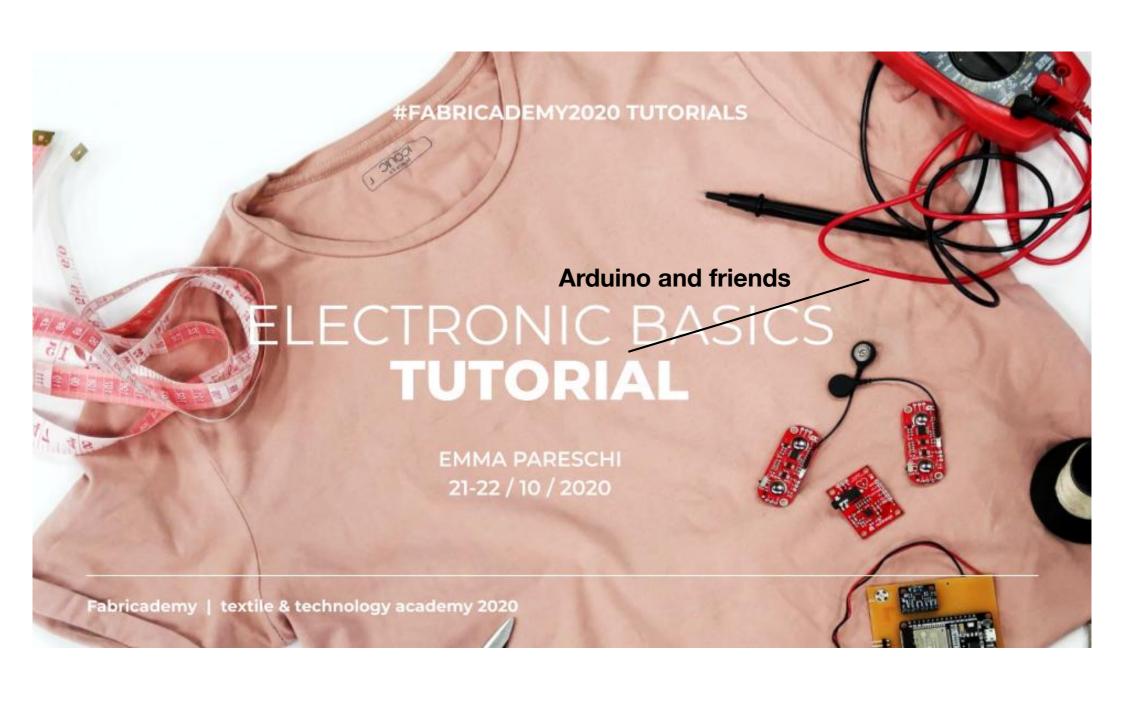

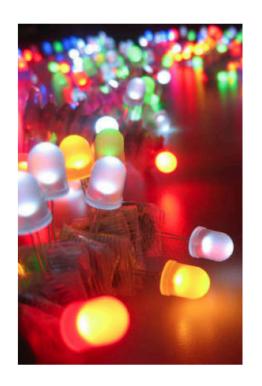

**LED** 

**COMPONENT** 

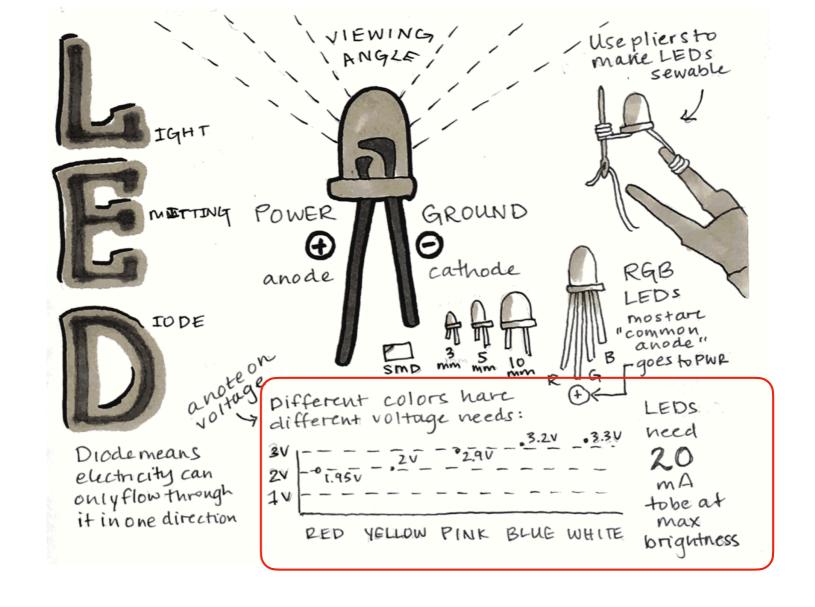

https://learn.sparkfun.com/tutorials/light-emitting-diodes-leds/all

### Led

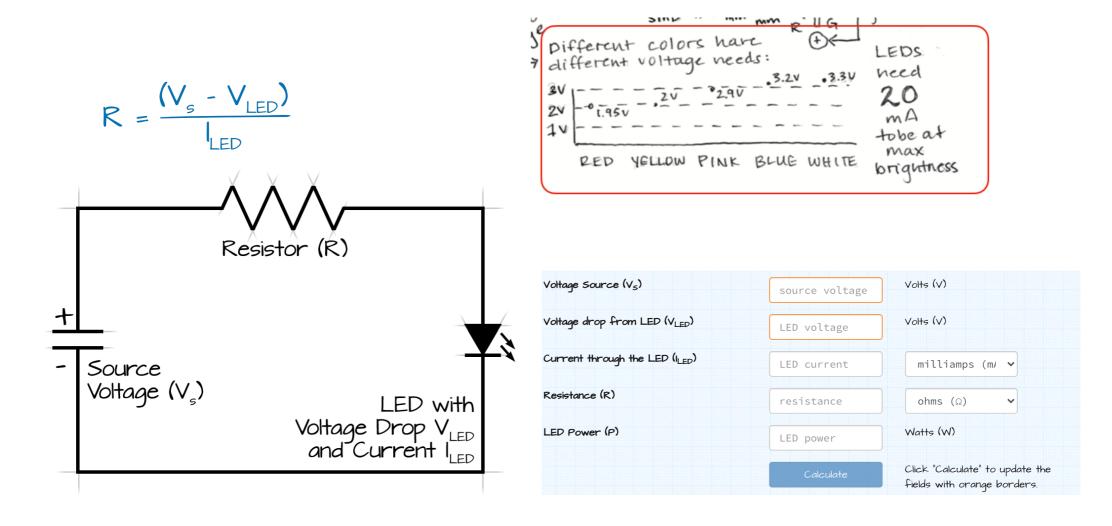

https://ohmslawcalculator.com/led-resistor-calculator

### **Arduino**

"Physical Computing is about prototyping with electronics, turning sensors, actuators and microcontrollers into materials for designers and artists."

"It involves the design of interactive objects that can communicate with humans using sensors and actuators controlled by a behaviour implemented as software running inside a microcontroller."

Massimo Banzi, Tinker.it & Arduino Co-Founder

#### Hardware

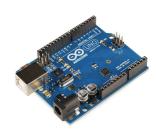

#### Software

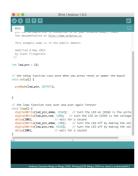

#### Community

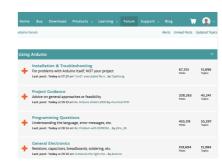

## Arduino

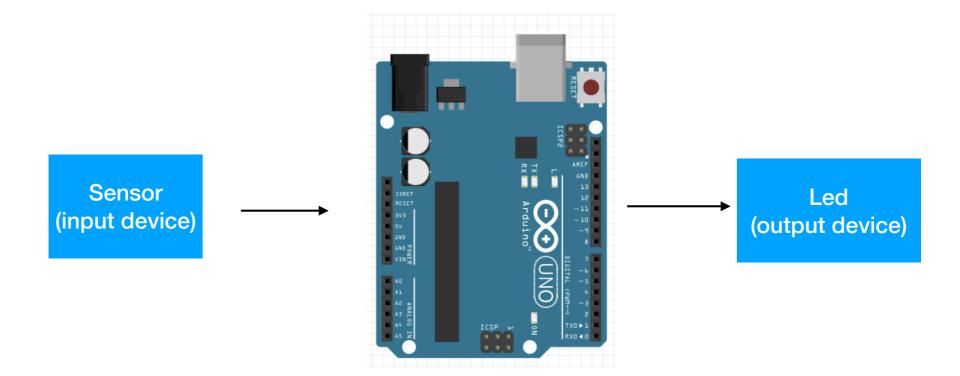

## Arduino today

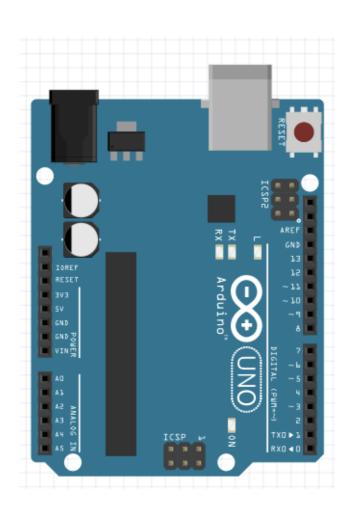

### How we will use Arduino

- control a Led
- read a sensor
- to control a Led based on the interaction with the sensor

#### What do we need:

- make a circuit (with Arduino)
- 'write' (use the right) the code for the circuit

### ...check if the environment works

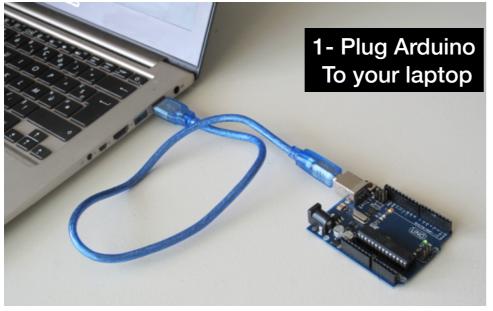

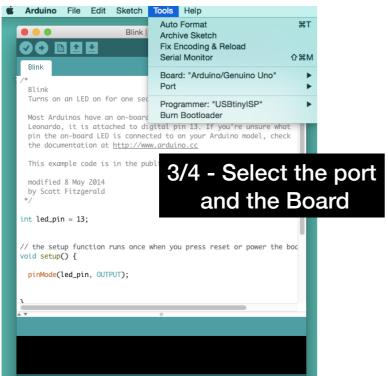

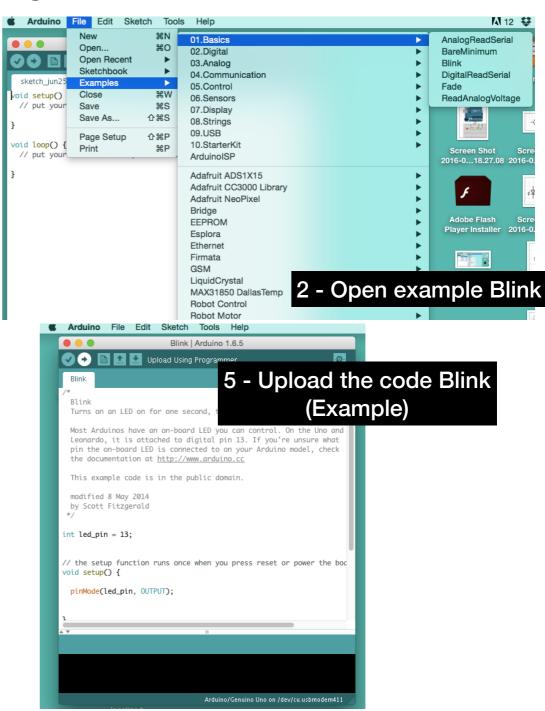

If it works, the led embedded on the board blinks

# Arduino - Input/Output pins

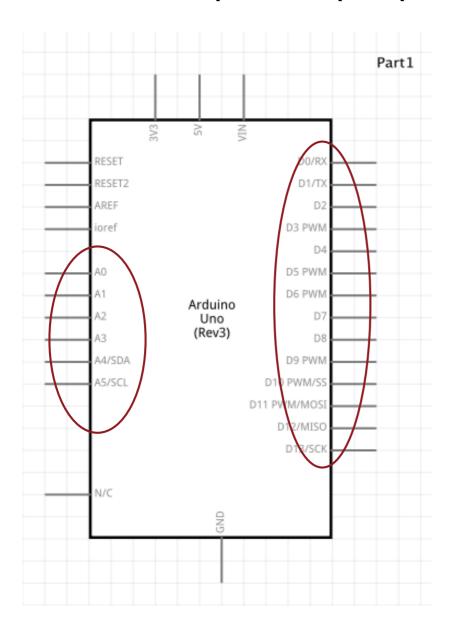

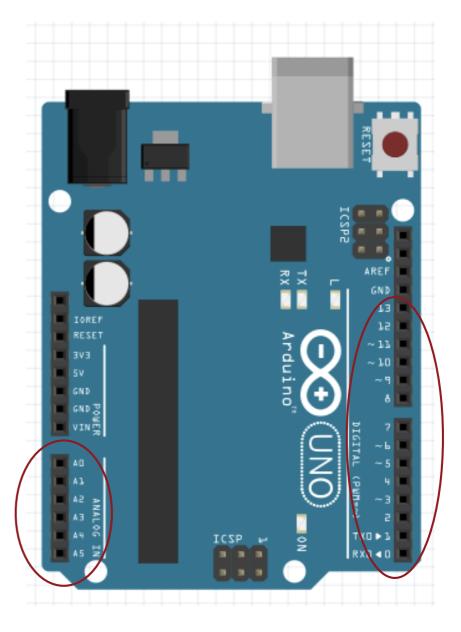

## Arduino - Input/Output pins

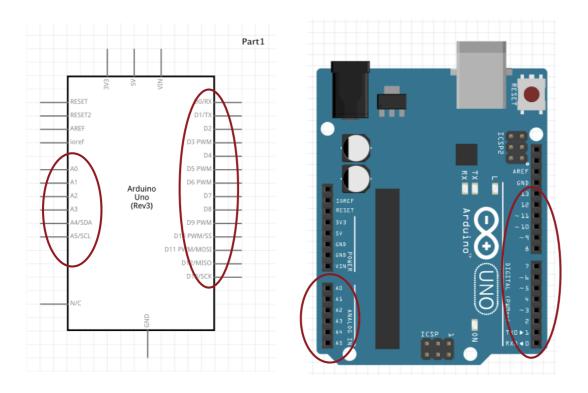

#### With the INPUT - OUTPUT pins you can:

- Read Voltage
- Control Voltage

Like we did yesterday with the MULTIMETER!!!!

### **Arduino - Power Pins**

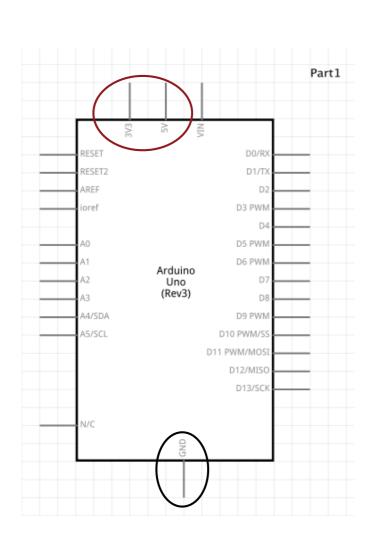

**Power Pins** 

5V / 3.3V: Power

GND: Ground Pin

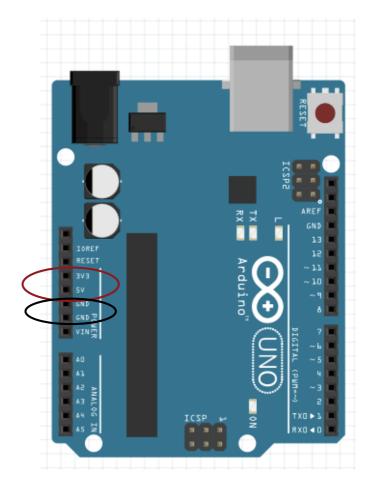

## To make the circuit: tools

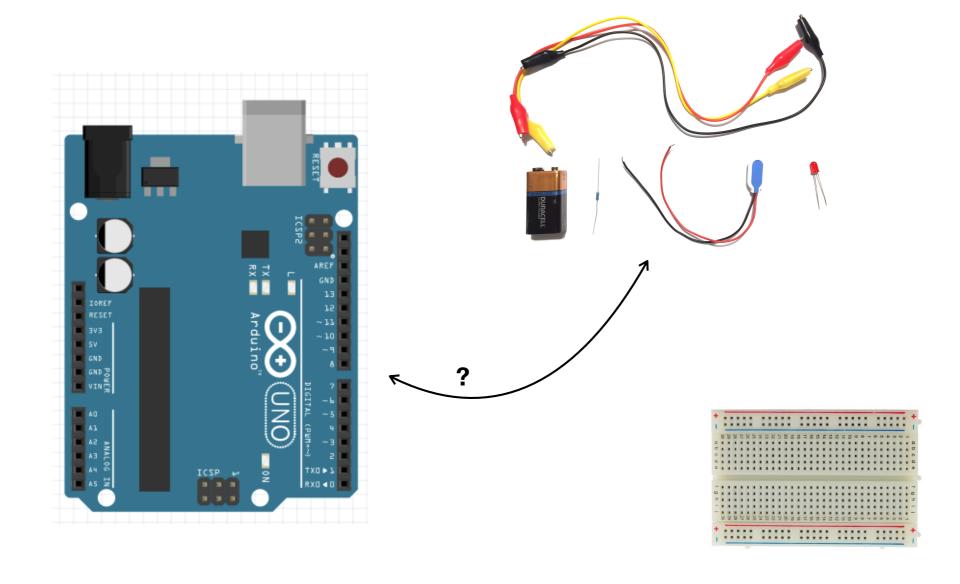

## BreadBoard

Wire - Wrap

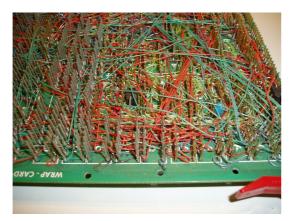

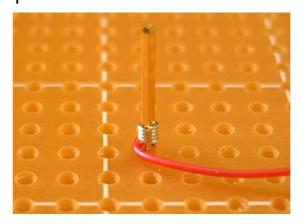

Breadboard

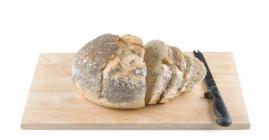

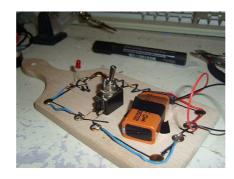

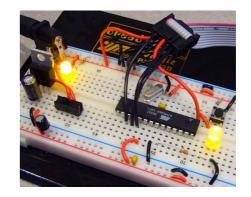

Use to prototype your circuit first.

Vertical lines are connected

Horizontal lines are connected

# **BREADBOARDS**

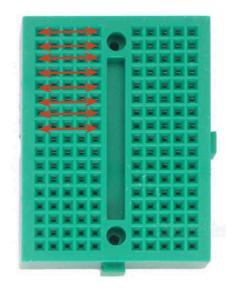

**COMPONENTS+TOOLS** 

### BreadBoard

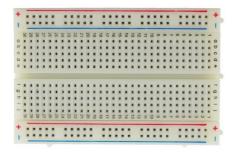

It is a physical support for making temporary circuits and prototyping, and they require absolutely no soldering.

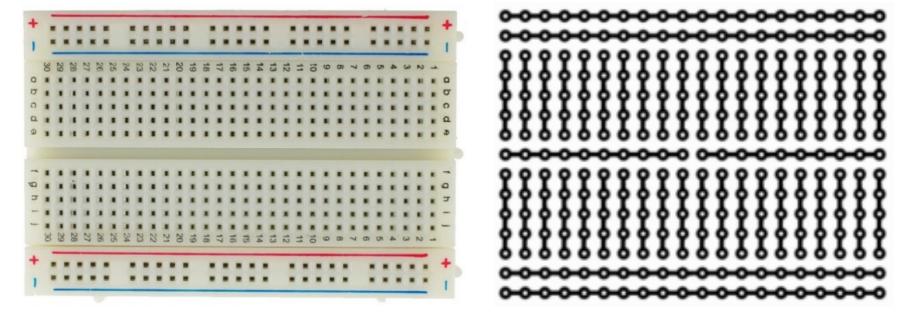

https://learn.sparkfun.com/tutorials/how-to-use-a-breadboard/all

# BreadBoard - best practice

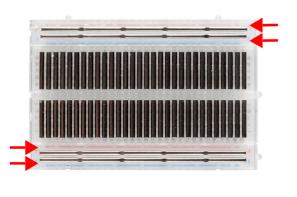

**Power Rails** 

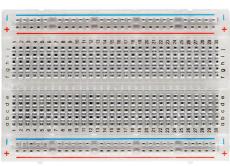

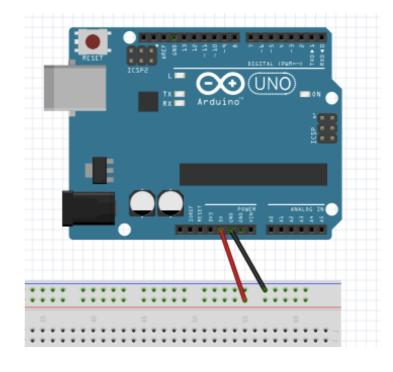

### **Exercise: Led ON**

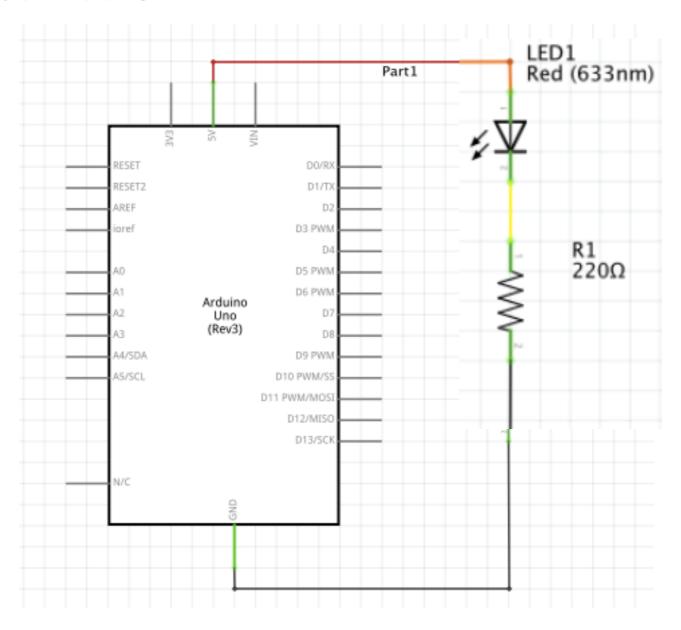

## **Exercise: Led ON**

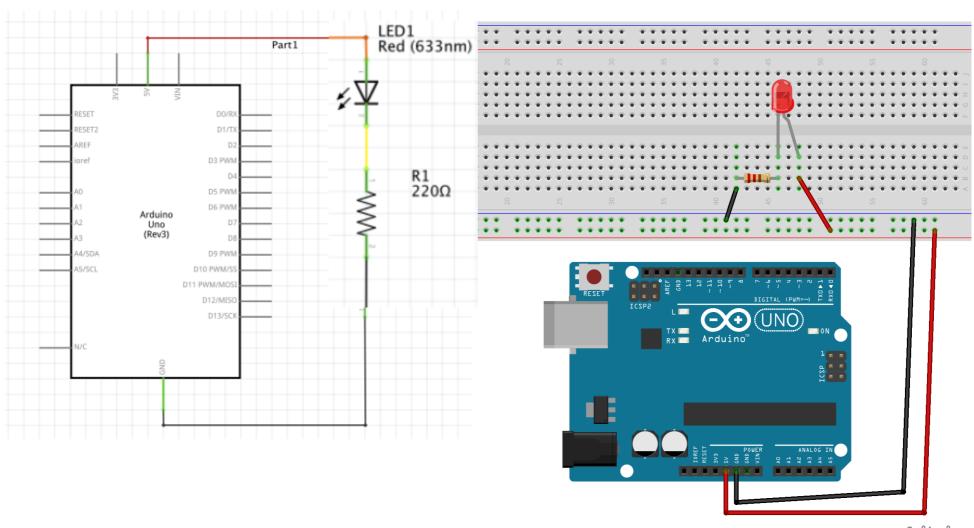

# Arduino: Led

Make a Led blinks

### Arduino and a Led

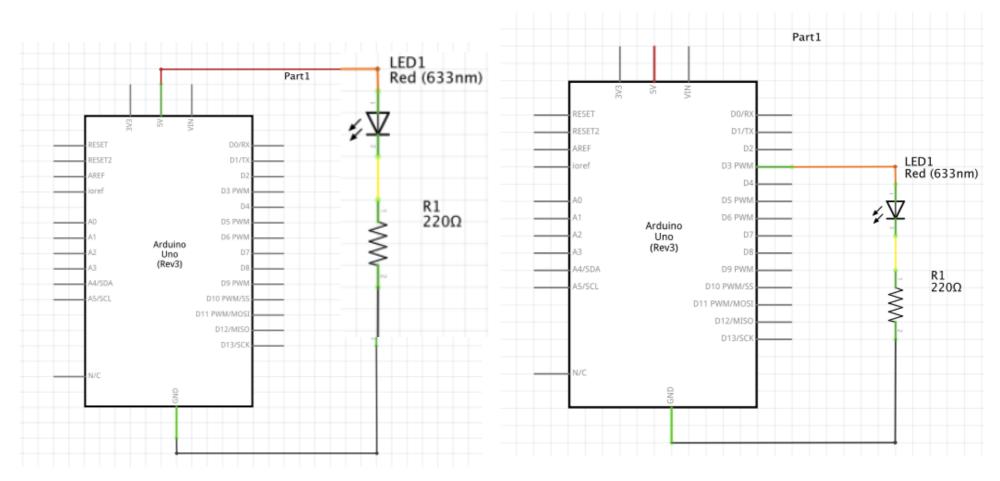

We can't control the power pins.

Connect the LED to pin D3

### Control a Led with Arduino

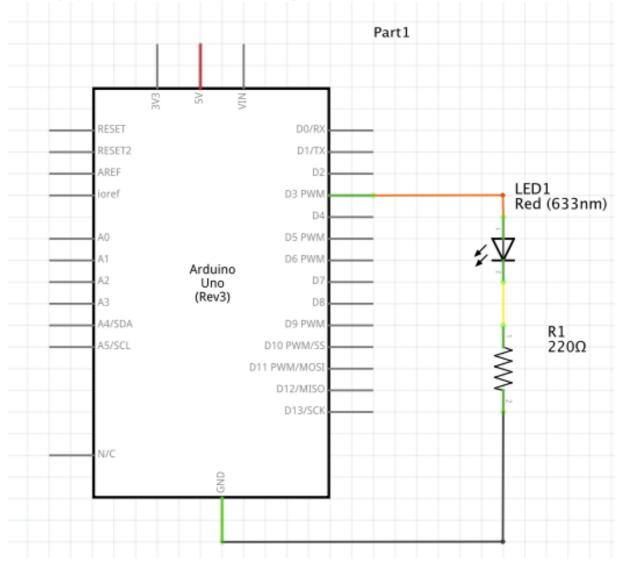

Connect the LED to pin D3

## Control a Led with Arduino

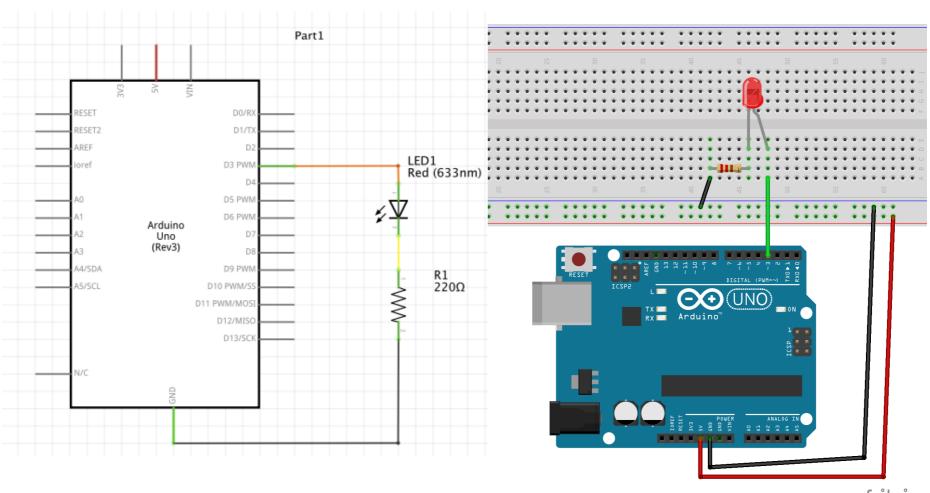

fritzing

### Control a Led with Arduino

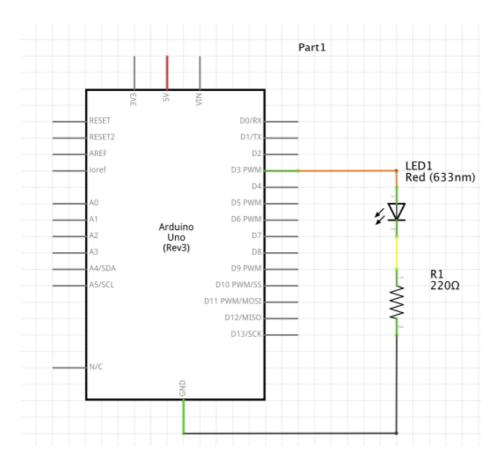

```
01_blink_led | Arduino 1.8.5
 01_blink_led
/*Emma Pareschi 25 Spetmber 2017
 * I turn on a led and I turn it off
int led_pin = 3; //defin the pin where the Led is connected
void setup() {
  pinMode(led_pin, OUTPUT); //define pin of the Led as an output
}
void loop() {
  digitalWrite(led_pin, HIGH); //turn the Led on
                               //wait 100millisecond
  delay(100);
  digitalWrite(led_pin, LOW); //turn the Led off
  delay(100);
                               //wait 100millisecond
}
```

## Time to Program

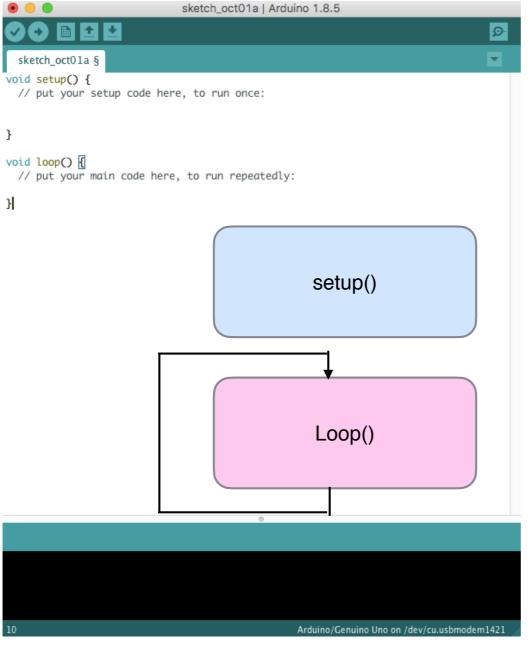

Initialise

Runs once, at the beginning when the Arduino is powered on.

Define the pins.

Running

Run repeatedly, after setup.

## **Control Flow**

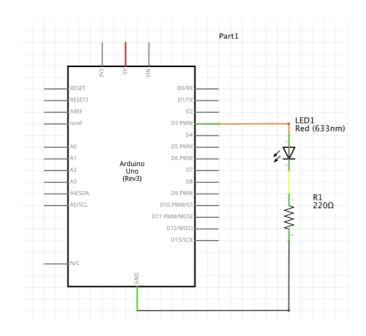

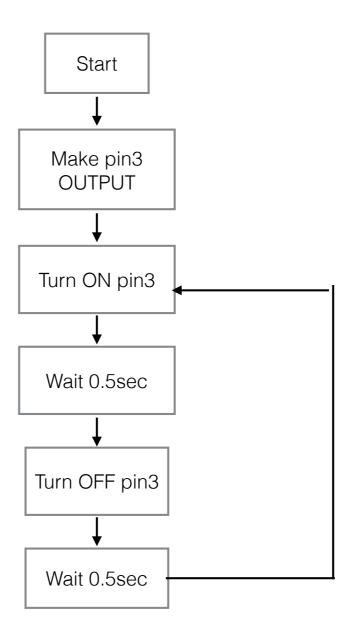

### **Control Flow**

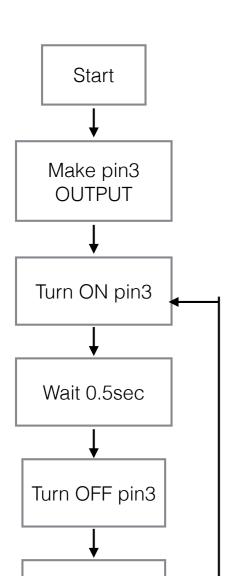

Wait 0.5sec

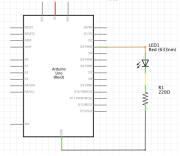

#### In human language

```
void setup() {
  make the pin 3 an OUTPUT
}

void loop() {
  turn Led ON
  wait 0.5 sec
  turn Led OFF
  wiat 0.5 sec
}
```

#### In Arduino language

```
void setup() {
   // put your setup code here, to run once:
   pinMode(3, OUTPUT);
}

void loop() {
   // put your main code here, to run repeatedly:
   digitalWrite(3, HIGH);
   delay(500);
   digitalWrite(3, LOW);
   delay(500);
}
```

### **SKETCH**

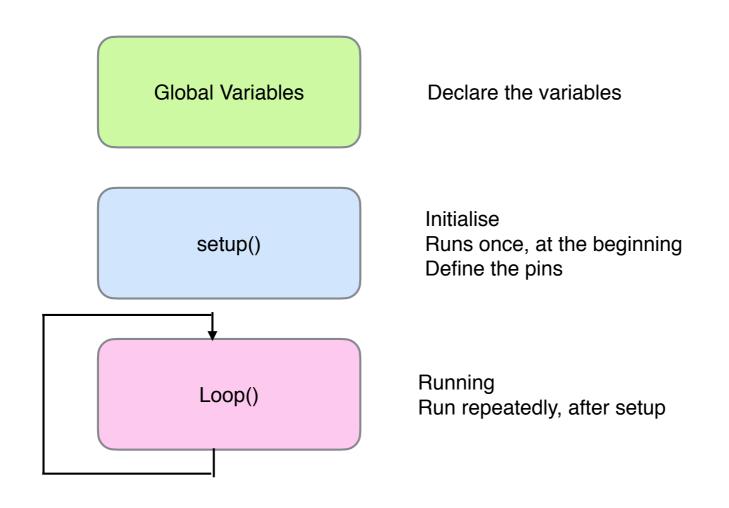

### 01\_blink\_led Sketch

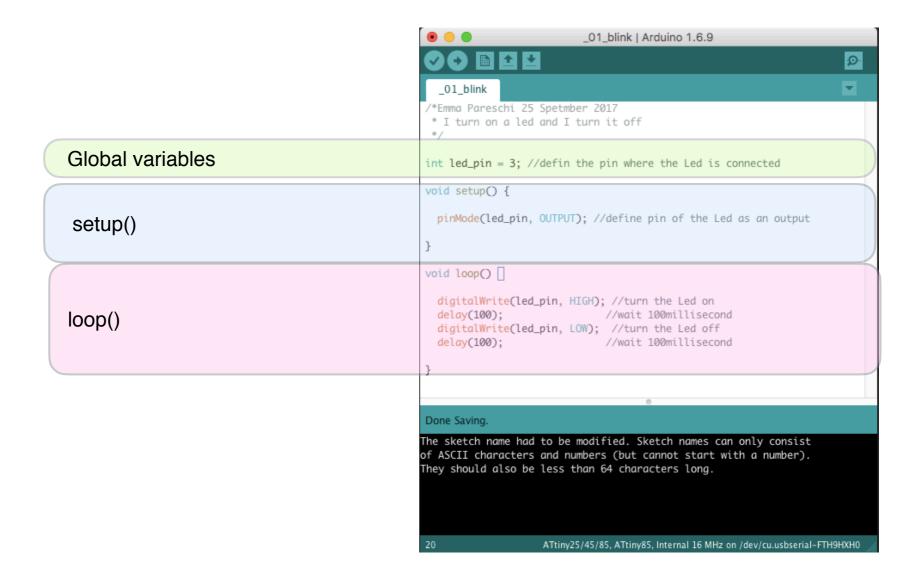

### Blink Sketch

setup()
Define the function of the pin
pinMode(pin, function);

The pin is 'led\_pin
The functionality is Output

```
_01_blink | Arduino 1.6.9
   _01_blink
 /*Emma Pareschi 25 Spetmber 2017
 * I turn on a led and I turn it off
int led_pin = 3; //defin the pin where the Led is connected
void setup() {
  pinMode(led_pin, OUTPUT); //define pin of the Led as an output
void loop()
  digitalWrite(led_pin, HIGH); //turn the Led on
  delay(100);
                               //wait 100millisecond
  digitalWrite(led_pin, LOW); //turn the Led off
                               //wait 100millisecond
  delay(100);
Done Saving.
The sketch name had to be modified. Sketch names can only consist
of ASCII characters and numbers (but cannot start with a number).
They should also be less than 64 characters long.
                    ATtiny25/45/85, ATtiny85, Internal 16 MHz on /dev/cu.usbserial-FTH9HXH0
```

### Blink Sketch

#### Loop()

The list of commands that arduino runs repeatedly.

#### DigitalWrite(pin, level);

we control the voltage on the pin

HIGH: high voltage (5V) LOW: low voltage (ground)

#### Delay(time);

We add a delay in millisecond

```
_01_blink | Arduino 1.6.9
                                                                         Ø
   _01_blink
 /*Emma Pareschi 25 Spetmber 2017
 * I turn on a led and I turn it off
int led_pin = 3; //defin the pin where the Led is connected
 void setup() {
  pinMode(led_pin, OUTPUT); //define pin of the Led as an output
void loop()
  digitalWrite(led_pin, HIGH); //turn the Led on
  delay(100);
                               //wait 100millisecond
  digitalWrite(led_pin, LOW); //turn the Led off
                               //wait 100millisecond
  delay(100);
Done Saving.
The sketch name had to be modified. Sketch names can only consist
of ASCII characters and numbers (but cannot start with a number).
They should also be less than 64 characters long.
                    ATtiny25/45/85, ATtiny85, Internal 16 MHz on /dev/cu.usbserial-FTH9HXH0
```

## Connect, Compile and Upload

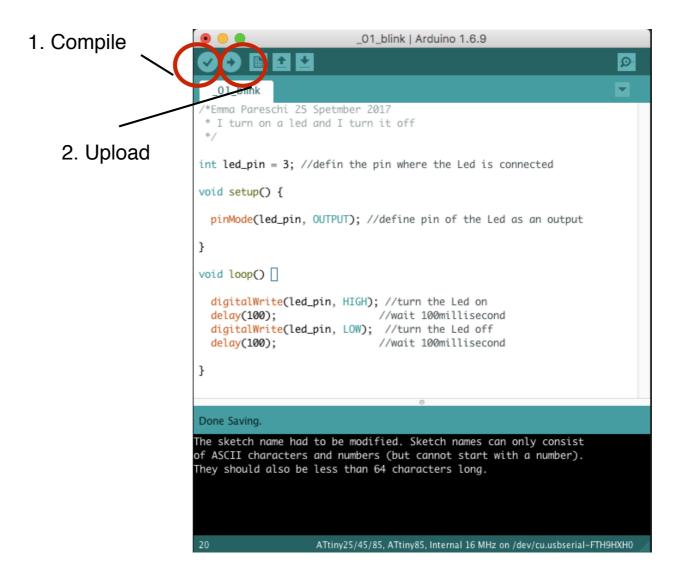

# Arduino: Led

Make a Led fades

### Arduino and a Led Fade

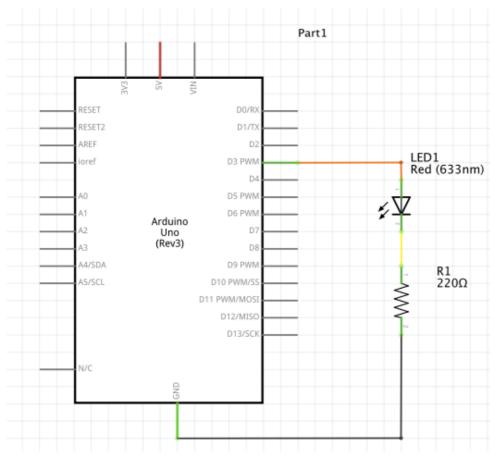

```
02_led_fade
 Fade
 This example shows how to fade an LED on pin 9 using the analogWrite()
 The analogWrite() function uses PWM, so if you want to change the pin you're
 using, be sure to use another PWM capable pin. On most Arduino, the PWM pins
 are identified with a "~" sign, like ~3, ~5, ~6, ~9, ~10 and ~11.
 This example code is in the public domain.
 http://www.arduino.cc/en/Tutorial/Fade
int led = 3;
                      // the PWM pin the LED is attached to
int brightness = 0;  // how bright the LED is
int fadeAmount = 5;  // how many points to fade the LED by
// the setup routine runs once when you press reset:
void setup() {
 // declare pin 9 to be an output:
 pinMode(led, OUTPUT);
// the loop routine runs over and over again forever:
void loop() {
 // set the brightness of pin 9:
 analogWrite(led, brightness);
 // change the brightness for next time through the loop:
 brightness = brightness + fadeAmount;
 // reverse the direction of the fading at the ends of the fade:
 if (brightness <= 0 || brightness >= 255) {
```

#### 02\_led\_fade

#### From Example -> Basic -> Fade

# **Arduino: Digital Sensors**

Read a Digital Sensor and print the value on the Serial Monitor

### How the digital sensor change the Voltage

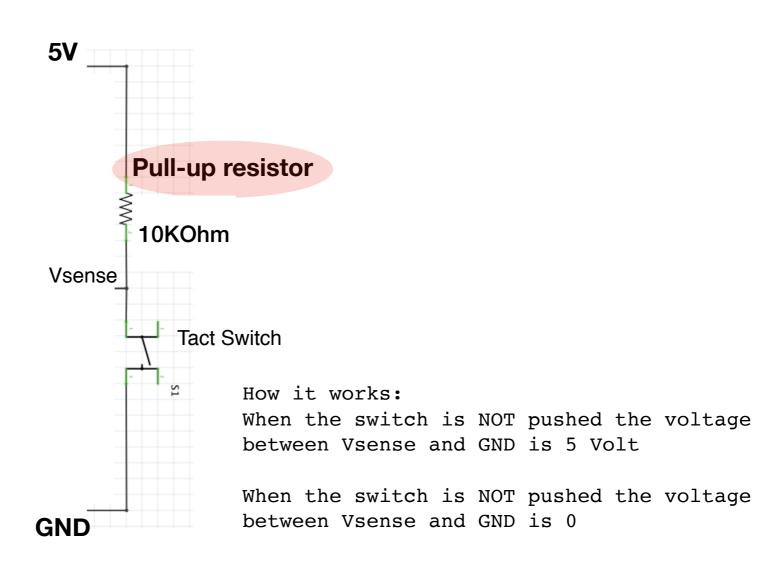

## Digital switch and Arduino

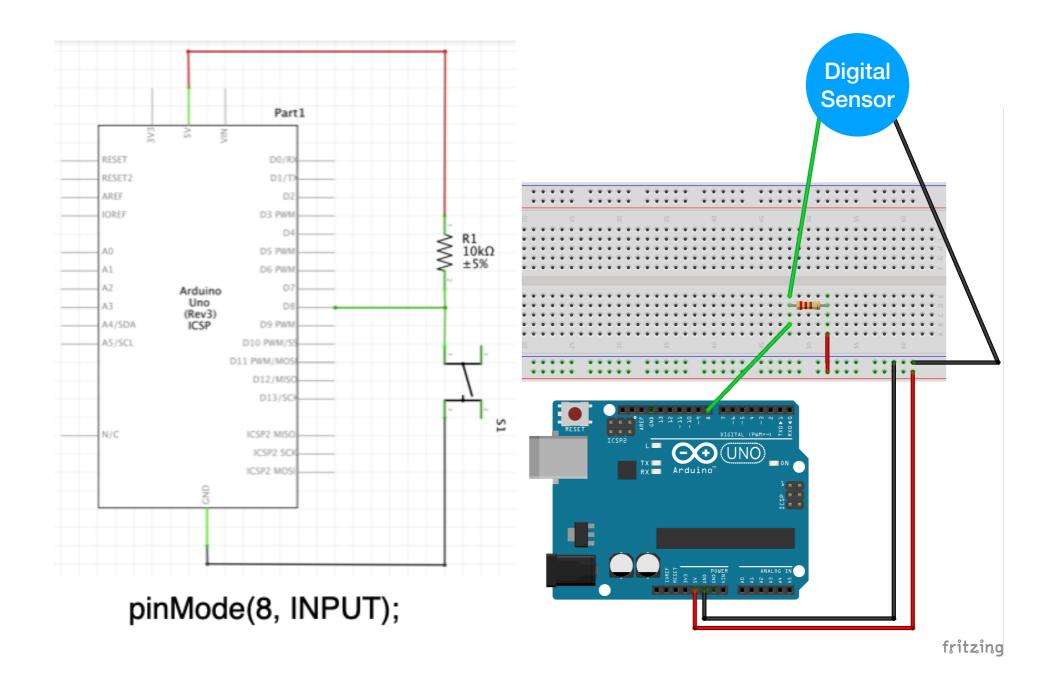

## Digital switch and Arduino

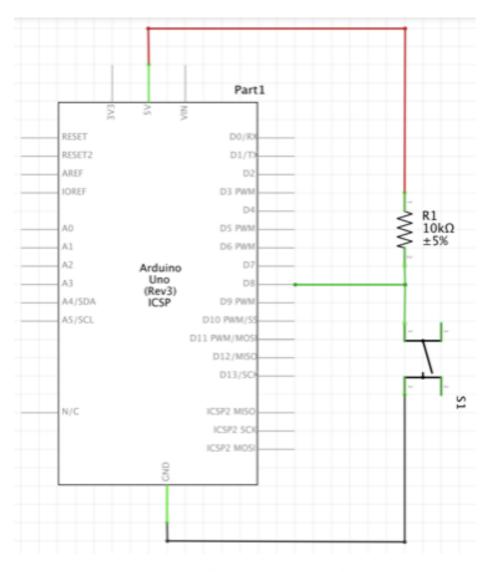

pinMode(8, INPUT);

digital\_sensor\_value = digitalRead(digital\_sensor\_pin); // read the sensor

Serial.println(digital\_sensor\_value); //print the value

03\_read\_DigitalSensor

delay(100);

03\_read\_DigitalSensor

### Digital switch and Arduino - Serial Monitor

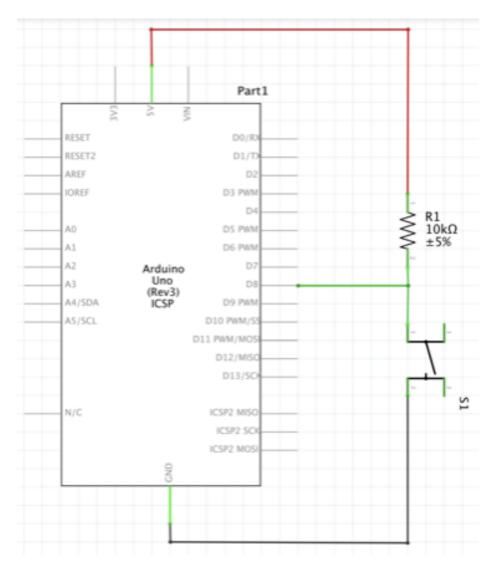

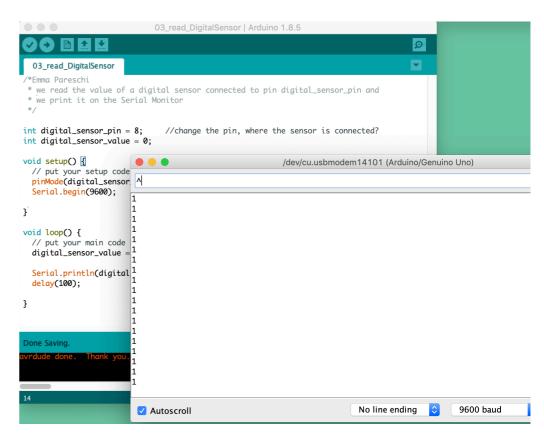

pinMode(8, INPUT);

03\_read\_DigitalSensor

# Digital switch and Arduino

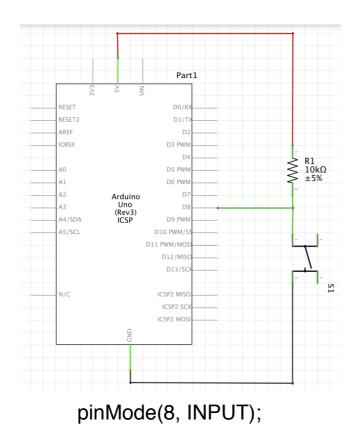

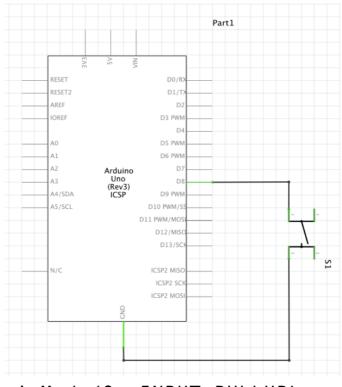

pinMode(8, INPUT\_PULLUP);

# Arduino: Digital Sensors - Led

**Control a Led with a Digital Sensor** 

# Digital switch and a Led

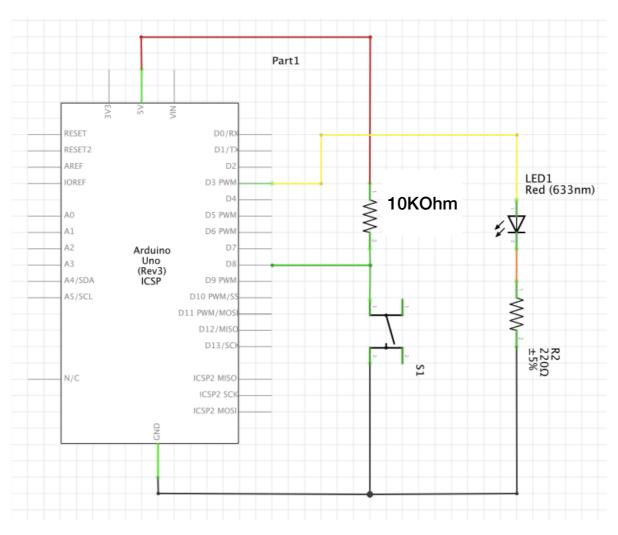

You already have the circuit of the sensor, you have to add the Led!

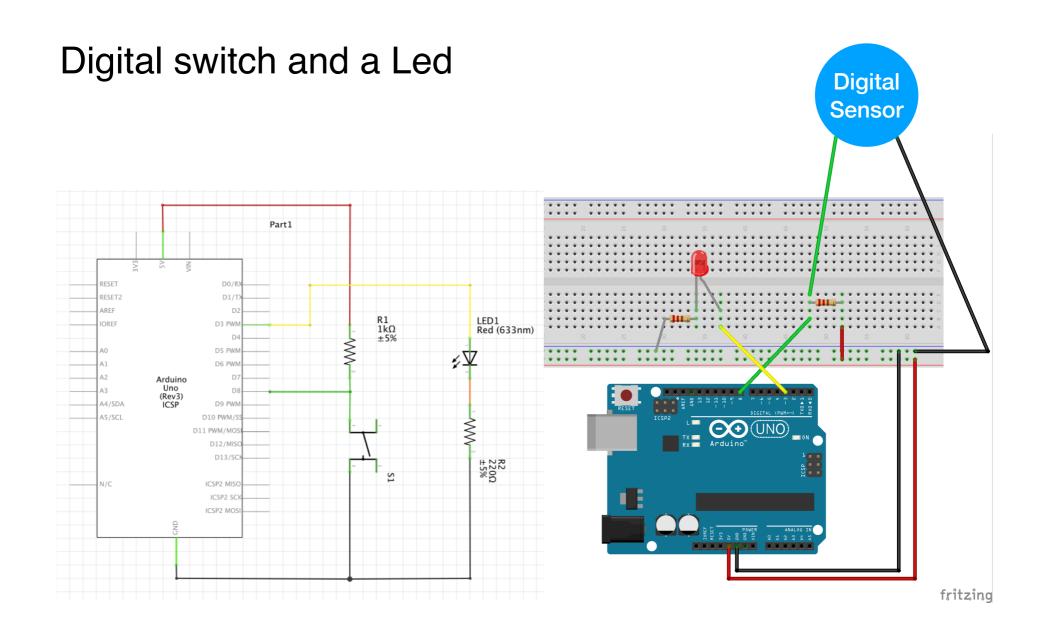

You already have the circuit of the sensor, you have to add the Led!

# Digital switch and a Led

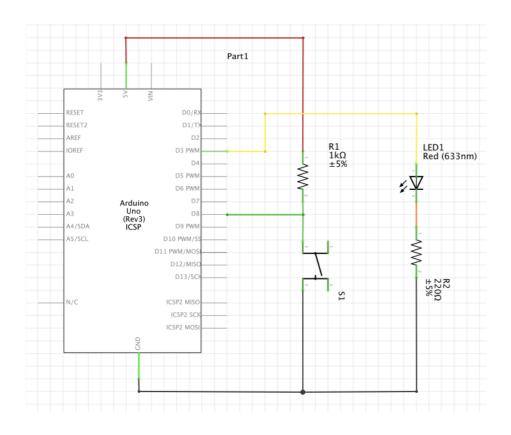

```
03 button led
/*Emma Pareschi,
* this skecth is a modification of the example button!!
int digital_sensor_pin = 7;
                               //change the pin, where the sensor is connected?
int digital_sensor_value = 0;
int led_pin = 3; //change the pin of the Led
void setup() {
 // put your setup code here, to run once:
 pinMode(digital_sensor_pin, INPUT);
 Serial.begin(9600);
 // initialize digital pin LED_BUILTIN as an output.
 pinMode(led_pin, OUTPUT);
void loop() {
 // put your main code here, to run repeatedly:
 digital_sensor_value = digitalRead(digital_sensor_pin);
 // check if the pushbutton is pressed. If it is, the buttonState is HIGH:
 if(digital_sensor_value == HIGH){
       // turn LED on:
     digitalWrite(led_pin, HIGH);
 } else {
       // turn LED off:
     digitalWrite(led_pin, LOW);
                                    // turn the LED off by making the voltage LOW
```

### 03\_button\_led

### From Example -> Digital -> Button

# Arduino: Analog Sensor

Read and print the value of an Analog Sensor connected to Arduino

# Voltage divider (analog sensor)

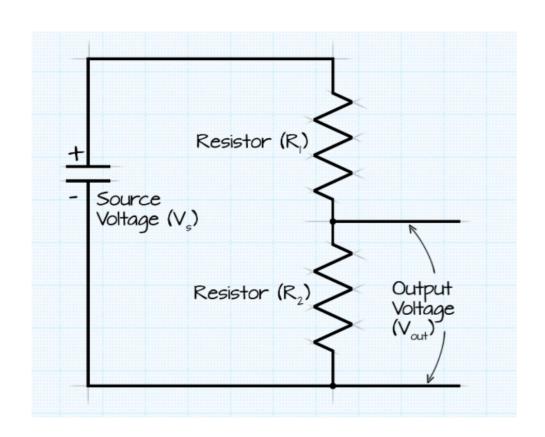

$$V_{\text{out}} = \frac{V_s \times R_2}{(R_1 + R_2)}$$

### Analog sensor - schematic

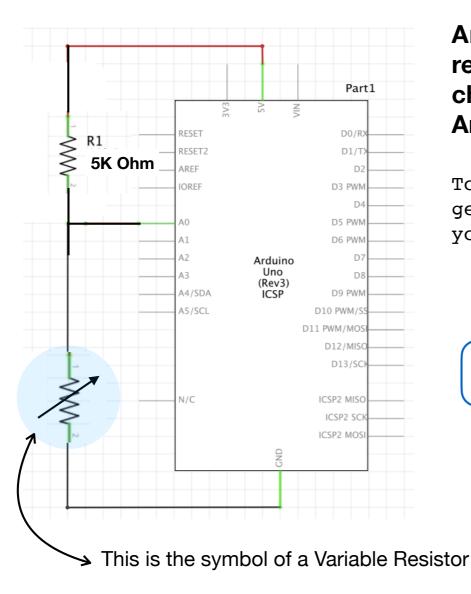

An Analog sensor is a variable resistor!! Change the resistance you change the Voltage Vsense....the Arduino will read this Voltage.

To read an Analog sensor that generates an analog voltage => you need to use the ANALOG PINS.

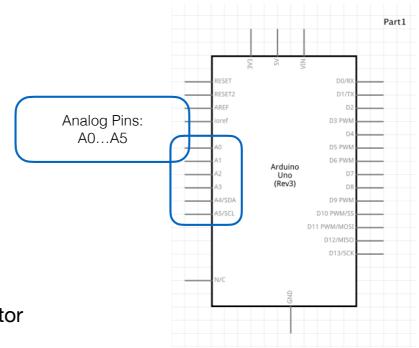

### Analog sensor - schematic **Analog** Sensor Part1 RESET2 5K Ohm IOREF Α0 D5 PWM Α1 Arduino Uno А3 (Rev3) ICSP A4/SDA D9 PWM A5/SCL D10 PWM/S D11 PWM/MOS D12/MISC D13/SC N/C ICSP2 MISC ICSP2 SCK ICSP2 MOS

fritzing

# Read an Analog sensor

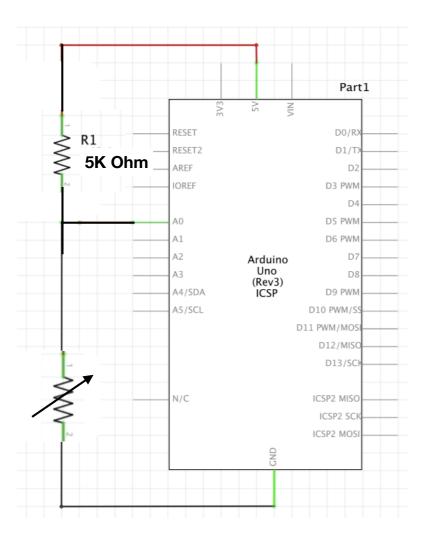

#### 04\_fabricademy\_analog\_sensor

### 05\_read\_AnalogSensor

## Read and map an Analog sensor

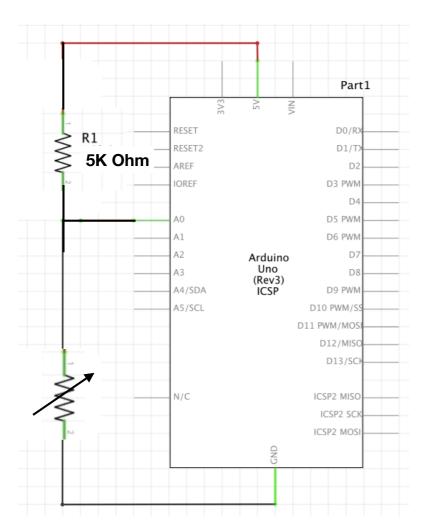

```
05_read_AnalogSensor_map
/*Emma Pareschi,
 * with this sketch we read the analog sensor connected to pin analog_sensor_pin
int analog_sensor_pin = A0; //change the pin, where the sensor is connected?
int analog_sensor_value = 0;
void setup() {
  // put your setup code here, to run once:
  pinMode(analog_sensor_pin, INPUT);
  Serial.begin(9600);
void loop() {
  // put your main code here, to run repeatedly:
  analog_sensor_value = analogRead(analog_sensor_pin); //read the Voltage of the pin sensor
  analog_sensor_value = map(analog_sensor_value, 230, 130, 0, 255); //we change the range
  analog_sensor_value = constrain(analog_sensor_value, 0, 255); //we apply the limits
  Serial.println(analog_sensor_value); // print the value on the Serial monitor
  delay(100);
}
```

### 06\_read\_AnalogSensor\_map

# Smooth the value of an Analog sensor

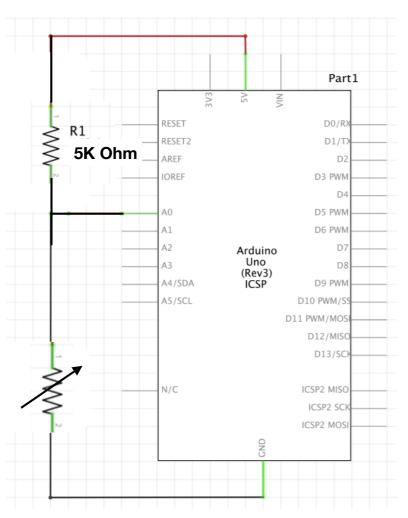

```
Smoothing
// Define the number of samples to keep track of. The higher the number, the
// more the readings will be smoothed, but the slower the output will respond to
// the input. Using a constant rather than a normal variable lets us use this
// value to determine the size of the readings array.
const int numReadings = 10;
int readings[numReadings];
                                // the readings from the analog input
int readIndex = 0;
                                // the index of the current reading
int total = 0:
                                // the running total
int average = 0;
                                // the average
int inputPin = A0;
void setup() {
  // initialize serial communication with computer:
  Serial.begin(9600);
  // initialize all the readings to 0:
  for (int thisReading = 0; thisReading < numReadings; thisReading++) {</pre>
    readings[thisReading] = 0;
void loop() {
  // subtract the last reading:
  total = total - readings[readIndex];
  // read from the sensor:
  readings[readIndex] = analogRead(inputPin);
  // add the reading to the total:
  total = total + readings[readIndex];
  // advance to the next position in the array:
  readIndex = readIndex + 1;
  // if we're at the end of the array...
  if (readIndex >= numReadings) {
    // ...wrap around to the beginning:
    readIndex = 0;
```

### **Example -> Analog -> Smoothing**

Open Tools -> Serial Plotter and you will see how much smooth is the signal of the sensor... nice:)

# Arduino: Analog Sensor and Led

Read and print the value of an Analog Sensor connected to Arduino

# Analog sensor and a Led

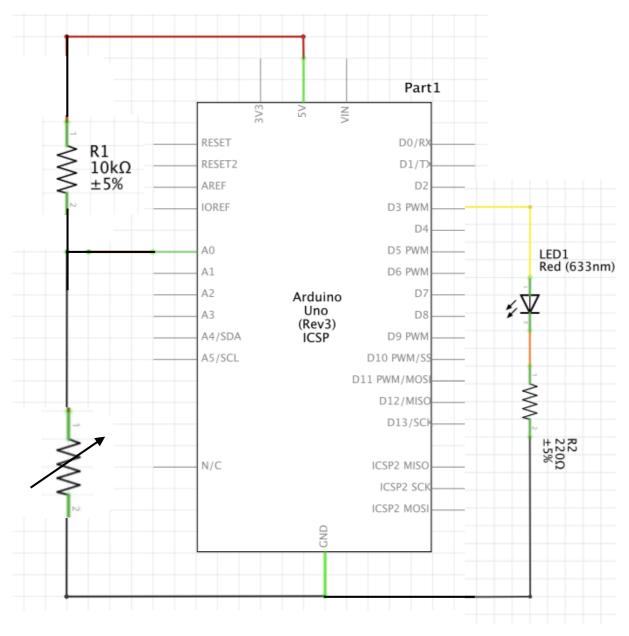

# Analog sensor and a Led **Analog** Sensor Part1 $\begin{cases} R1 \\ 10k\Omega \\ \pm 5\% \end{cases}$ D1/T Arduino Uno (Rev3) ICSP A4/SDA D11 PWM/MOS D12/MISC D13/SC ICSP2 MISO ICSP2 MOSI fritzing

Analog sensor and a Led

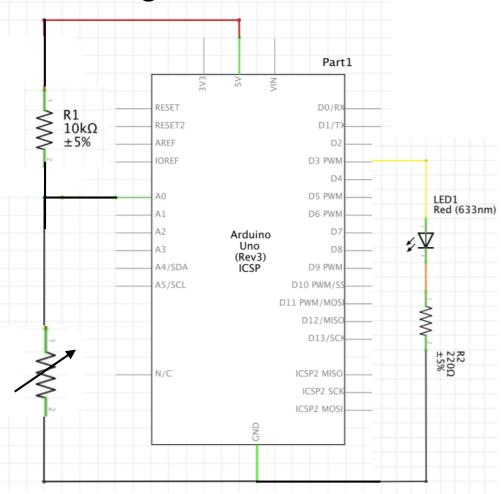

```
07_pressure_led
/*Emma Pareschi.
 * with this sketch we read the analog sensor connected to pin analog_sensor_pin,
 * we map the value and we use it to control the Led
int analog_sensor_pin = A0; //change the pin, where the sensor is connected?
int analog_sensor_value = 0;
int led_pin = 3;
void setup() {
 // put your setup code here, to run once:
 pinMode(analog_sensor_pin, INPUT);
 pinMode(led_pin, OUTPUT);
 Serial.begin(9600);
void loop() {
 // put your main code here, to run repeatedly:
 analog_sensor_value = analogRead(analog_sensor_pin); //read the Voltage of the pin sensor
 analog_sensor_value = map(analog_sensor_value, 230, 130, 0, 255); //we change the range
 analog_sensor_value = constrain(analog_sensor_value, 0, 255); //we apply the limits
 analogWrite(led_pin, analog_sensor_value); //we use the mapped value to control the Led
 Serial.println(analog_sensor_value); // print the value on the Serial monitor
 delay(10);
```

### 07\_pressure\_led

Analog sensor and a Led

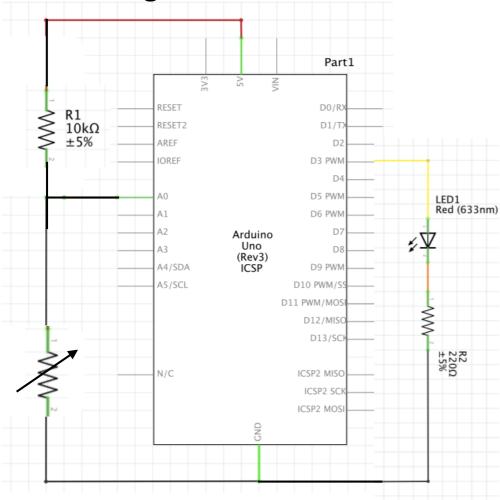

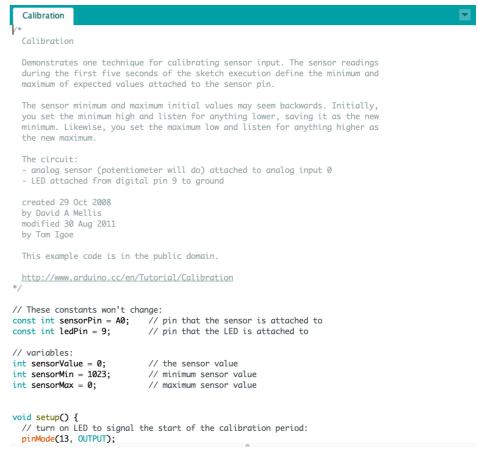

### **Example -> Analog -> Calibration**

When you use the example don't forget to set the right pins that you are actually actually using in your circuit.

### Sketches

This is the list of sketches we used in class, some are provided with this presentation, some come from the Example of Arduino IDE.

#### Control a Led

- 01 blink Led
- 02\_fade\_Led

#### Read a Digital Sensor and print the value on the Serial Monitor

03 read DigitalSensor

#### **Control a Led with a Digital Sensor**

Button (from Example)

#### Read an Analog Sensor and print the value on the Serial Monitor

- 05\_read\_AnalogSensor
- 06 read AnalogSensor map
- Smoothing (from Example)

### Control a Led with an Analog Sensor

- 07\_pressure\_led
- Calibration (from Example)

### Workflow

- 1- decide which sensor to make, if it is your first sensor, follow a tutorial. If you already have experience, have fun and try something new or change a sensor already documented.
- 2- Once you have the sensor, test it with the multimeter.
- 3- Once the sensor looks ok (with the multimeter), connect it to the Arduino and read the value on the Serial Monitor or Serial Plotter.
- 4- Once you can read the values of the sensor with the Arduino, Connect also the Led and try to control the Led based on the interaction of the sensor.

# Arduino Language Reference

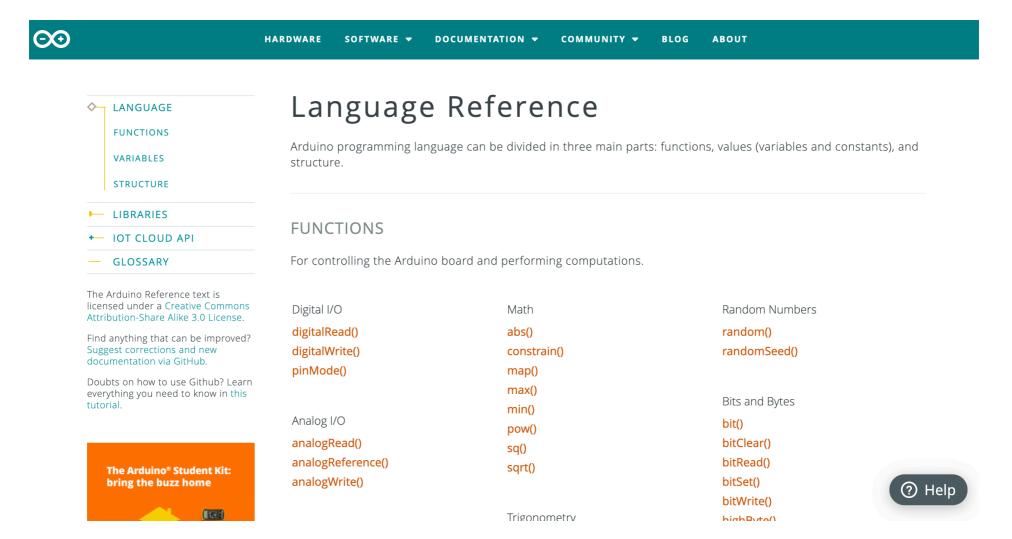

https://www.arduino.cc/reference/en/

# ASSIGNMENT

FOR NEXT WEEK

- Create one digital soft switch AND one analogue soft sensor
- Connect the switch AND sensor to Arduino.
   Read the values using the serial monitor,
   then use the map() or other functions to get
   more meaningful data.
- Connect your switch OR sensor to the Arduino to control a LED or mini vibration motor
- Integrate the switch OR sensor and the output you used above in a swatch using hard-soft connections

### Question?

You can contact me: emma.pareschi@gmail.com

# GOOD LUCK EVERYONE!!!!!!!!!